**Workshop2. การสรางโปสเตอรโดยใชShap Tool** 

ในขั้นตอนแรกนี้จะกำหนดขนาดงานใหม่ รวมทั้งใส่ภาพประกอบ จากนั้นเราก็จะเริ่มสร้างส่วนต่างๆ ี้ ั้ ของภาพจิ๊กซอว์ มีขั้นตอนดังนี้ ิ๊

- 1. คลิกเลือกคำสั่ง File>New เพื่อกำหนดขนาดงานใหม่ ื่
- 2. ในหน้าต่าง New ให้กำหนดขนาดของกระดานวาดภาพที่ต้องการ แล้วคลิกปุ่ม OK
	- Width : 9 cm, Height : 12 cm
	- Resolution : 100 pixels/inch
	- Color Mode : CMYK Color, 8 bit
- 3. เปิดภาพที่ใช้ขึ้นมาด้วยคำสั่ง File> Open

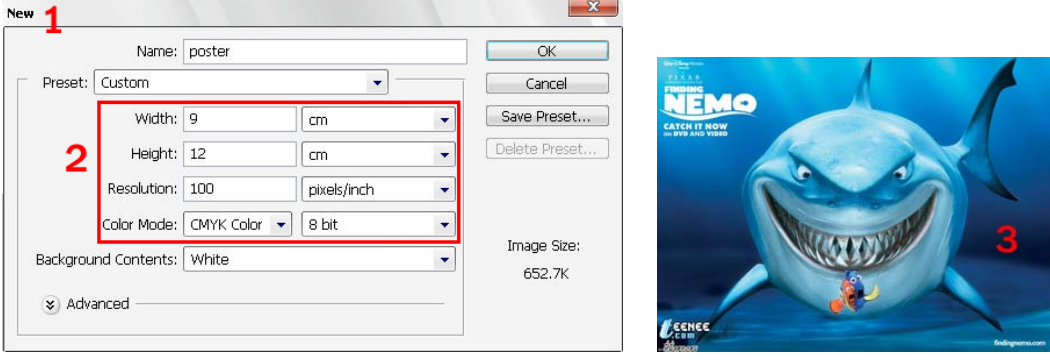

4. ใช้เครื่องมือ | <del>^+</del> | (Move Tool) แครกเมาส์ลากภาพมาปล่อยลงในงานที่กำหนดไว้ ื่

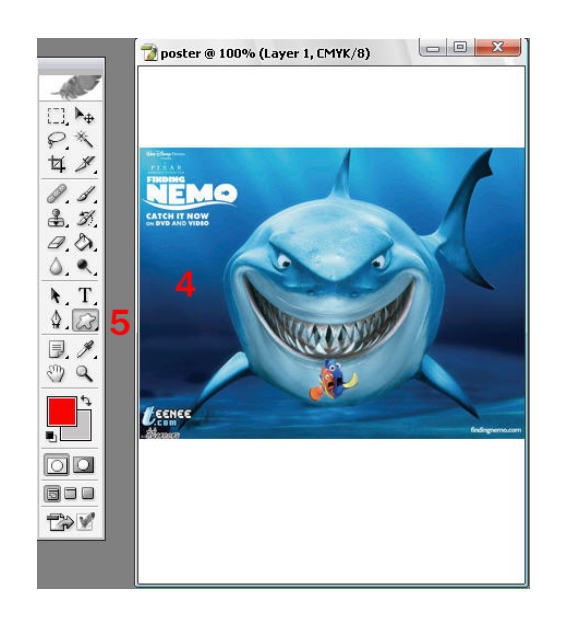

5. คลิกเครื่องมือ *อัริ* (Custom Shap Tool) ื่

6. ใน Option Bar ของเครื่องมือปุ่ม  $\Box$  (Fill Pixel) ให้ทำงาน เพื่อกำหนดให้การวาดด้วยเครื่องมือนี้เป็นการ ื่ ื่ ลงสีเพียงอยางเดียว

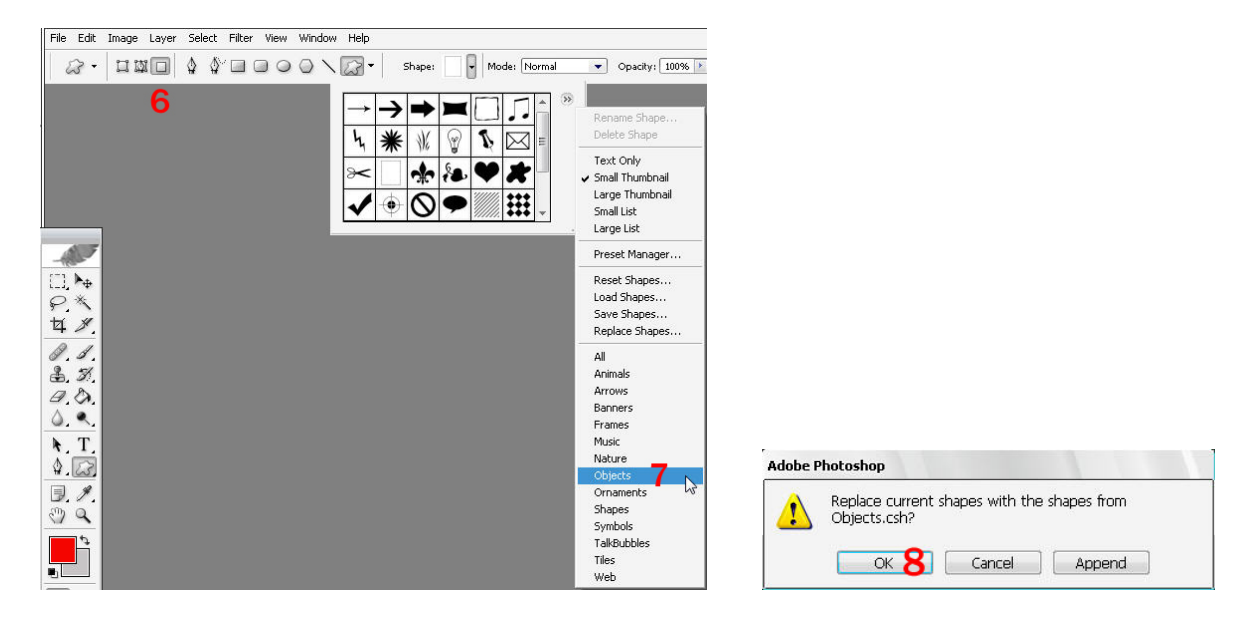

7. ตอนนี้ใน Option Bar อาจจะยังไม่มีภาพที่เราต้องการ (ภาพจิ๊กซอว์) ให้โหลดภาพมา เพิ่มด้วยการคลิกปุ่ม ี่ ิ่ ลูกศรทางขวาและเลือกคําสั่ง Objects

8. ในหน้าต่างที่ปรากฏขึ้นมา ให้คลิกปุ่ม OK เพื่อตกลงโหลดภาพ

9. หลังจากโหลดภาพในชุก Objects ขึ้นมาแล้ว ให้คลิกเลือกภาพจิ๊กซอว์หรือ Puzzle 4 ให้ทำงาน ิ๊

10. ในพาเลท Layer คลิกปุ่ม ป (Create new layer) เพื่อสร้างเลเยอร์ใหม่ ื่

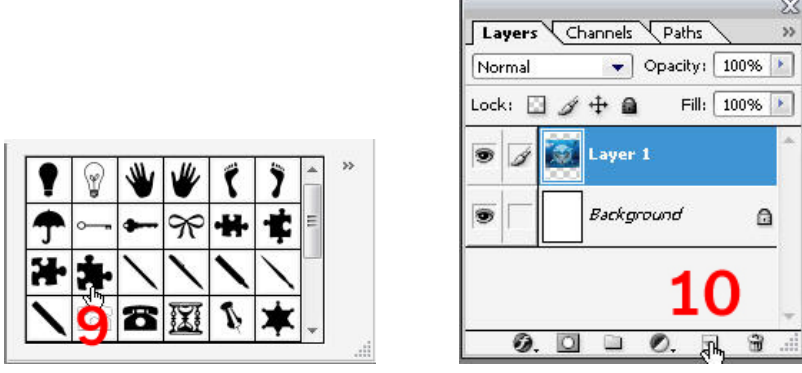

ในขั้นตอนต่อไปจะสร้างองค์ประกอบหลักของโปสเตอร์ คือส่วนที่เป็นภาพจิ๊กซอว์ ิ๊

<u>STEP01</u> วาดภาพจิ๊กซอว์ลงไปบนไฟล์งานที่เตรียมไว้ด้วยการใช้ *โร*๊ว (Custom Shap Tool) แดรกเมาส์ตาม ี่ ขนาดที่ต้องการ จากนั้นก็อปปิ้ภาพเดิมมาใช้งานจนกลายเป็นจิ๊กซอว์หลายๆชิ้น ั้ ิ๊

- 1. <Shift+แครกเมาส์> สร้างภาพจิ๊กซอว์ ลงไปบนไฟล์งานที่เตรียมไว้ ี่
- 2. ใน Options Bar ของ *[23] (*Custom Shap Tool) คลิกเลือกภาพจิ๊กชอว์อันใหม่ใช้งาน (เปลี่ยนเป็น Puzzle 2)

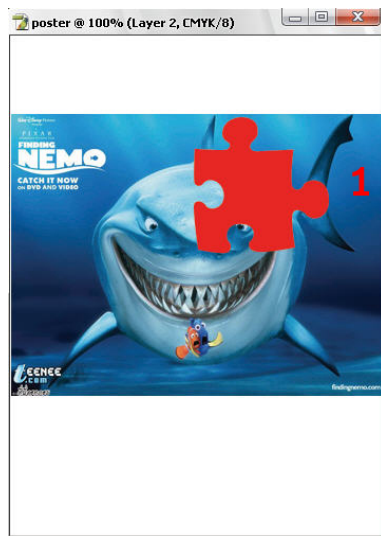

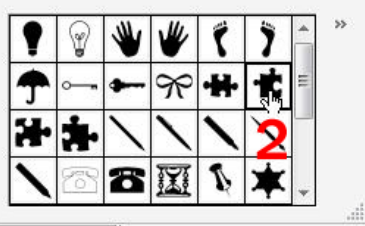

- 3. ในพาเลท Layer คลิกปุ่ม 」(Create new layer) เพื่อสร้างเลเยอร์ใหม่ ื่
- 4. <Shift+แดรกเมาส์> สร้างภาพจิ๊กซอว์อีกครั้ง (ขั้นตอนนี้สามารถย่อ-ขยายขนาดได้ให้ใกล้เคียงกับอันแรก) ี้

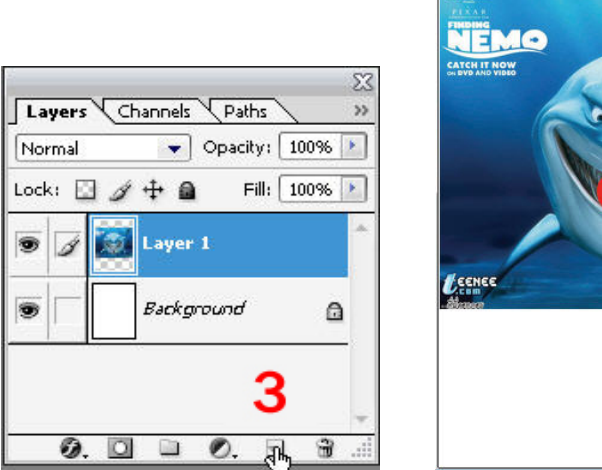

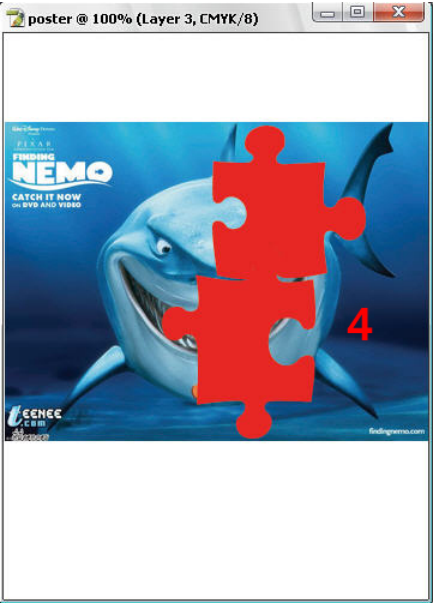

*โดยศูนยคอมพิวเตอร มหาวิทยาลัยศิลปากร* <sup>3</sup>

5. คลิกเลือคำสั่ง Edit>Transform>Flip Horizontal เพื่อกลับค้านจิ้กซอว์ ื่ 6. ใช้เครื่องมือ <u>| -้</u> (Move Tool) แครกเมาส์ย้ายตำแหน่งภาพจิ๊กซอว์ให้วางใกล้กัน ื่ ิ๊

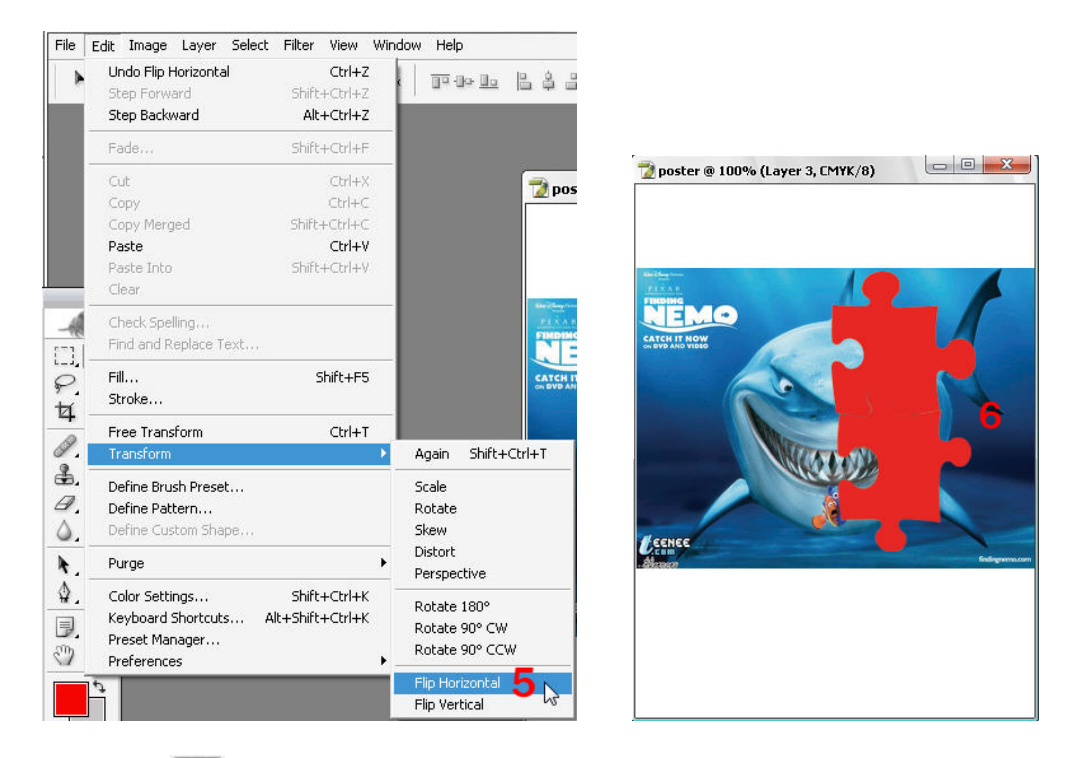

7. คลิกเลือกเครื่องมือ  $\boxtimes$  (Custom Shap Tool) อีกครั้ง แต่คราวนี้ให้เลือกภาพ Puzzle 3 ซึ่งเป็นภาพจิ๊กซอว์ อีกแบบหนึ่งแทน ึ่

8. ในพาเลท Layer คลิกเลือกปุ่ม 로 (Create new layer) เพื่อสร้างเลเยอร์ใหม่

9. <Shift+แครกเมาส์> สร้างภาพจิ๊กซอว์ชิ้นที่ 3

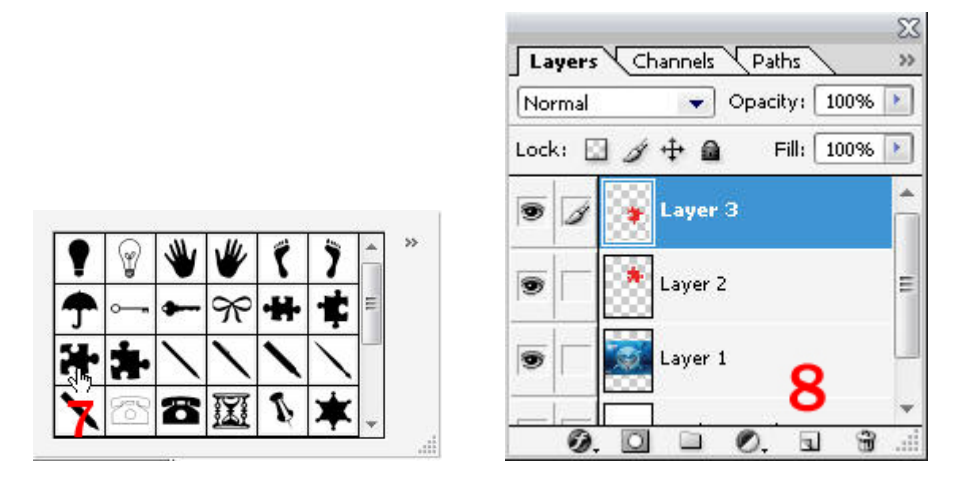

*โดยศูนยคอมพิวเตอร มหาวิทยาลัยศิลปากร* <sup>4</sup>

- 10. เปลี่ ยนภาพของ (Custom Shap Tool) ใหเปนภาพ Puzzle 2
- 11. คลิกปุ่ม 1 (Create new layer) เพื่อสร้างเลเยอร์ใหม่ ื่
- 12. <Shift+แครกเมาส์> สร้างภาพจิ๊กซอว์ชิ้นที่ 4
- 13. คลิกเลือกคำสั่ง Edit>Free Transform เพื่อเรียกคำสั่งคัดรูปทรงของภาพมาใช้งาน ื่ ั่
- 14. แครกเมาส์บริเวณมุมของกรอบ Free Transform เพื่อหมุนภาพ โดยหมุนให้ทวนเข็มนาฬิกา ื่
- 15. ในพาเลท Layer <Ctrl+คลิก> บนเลเยอรที่ 4 เพ ื่อโหลด Selection

16. หลังจากโหลด Selection มาได้แล้วให้คลิกเลือกเลเยอร์ของรูปภาพที่ใส่ไว้ในตอนแรกให้ทำงาน

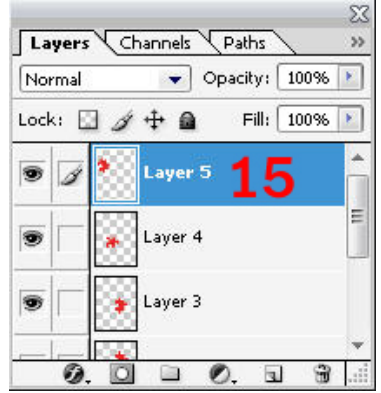

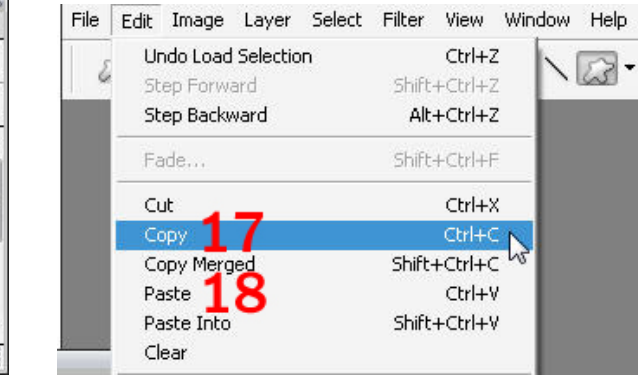

17. คลิกเลือกคําสั่ง Edit>Copy เพ อก็อปป ภาพ ื่

18. คลิกเลือกคำสั่ง Edit>Paste เพื่อวางภาพที่ก็อปปี้ลงไป (จะมีเลเยอร์ที่ 6 เพิ่มขึ้นมา) ื่ ิ่ ֺ֖֖֖֪ׅ֚֚֚֚֚֚֝֝֝֝֝֬֝**֟** 

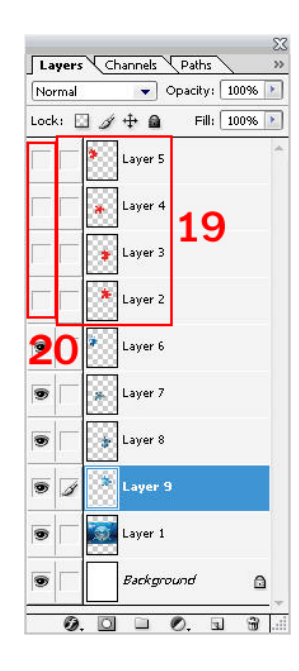

19. ใช้วิธีเดียวกับขั้นตอนที่ 15-18 ก็อปปี้ภาพส่วนอื่นๆ มาใส่ในจิ๊กซอว์ โดยให้โหลด Selection จากภาพจิ๊ก ั้ ื่ ซอว์ที่เหลืออยู่และก็อปปี้ภาพไปใช้งานตามลำดับจนครบทั้งหมด

20. คลิกเอาสัญลักษณ์รูปควงตาออกไปของภาพจิ๊กซอว์ต้นแบบออกไป เพื่อซ่อนภาพเหล่านี้เอาไว้ก่อน ื่ <u>STEP02 </u>ตกแต่งภาพจิ๊กซอว์ด้วยการใส่ Layer Style เพื่อให้ภาพดูมีมิติขึ้น

1. ในพาเลท Layer คลิกปุม (Add layer style) และเลือก Bevel and Emboss

2. ในหน้าต่าง Layer Style ของ Bevel and Emboss ให้กำหนดค่า Style = Inner Bevel, Depth = 100%, Size =  $1px$  และ Soften =  $1px$ 

3. คลิกเลือก Inner Glow ให้ทำงาน เพื่อเปิดใช้ Style แบบเรืองแสงเข้ามาด้านใน

- 4. กำหนดค่า Blend Mode = Normal และ Opacity =  $30\%$
- 5. คลิกบนช่องสีในหน้าต่างและเลือกสีดำจากหน้าต่างกำหนดสีที่ปรากฏขึ้นมา
- 6. ในสวนของ Element กําหนดคา Size = 4px

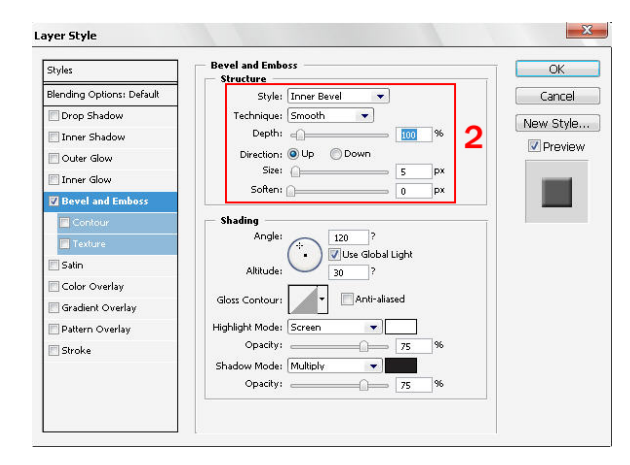

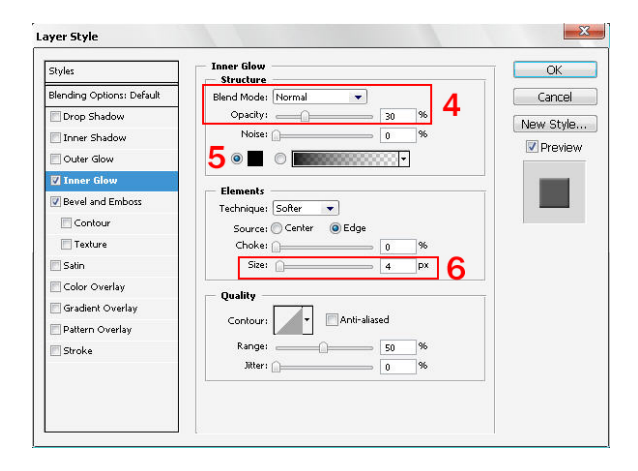

- 7. คลิกเลือก Drop Shadow ให้ทำงานเพื่อเปิดใช้ Style แบบที่มีเงาตกลงมาจากภาพ
- 8. กำหนดค่า Opacity = 50%, Angle = 135, Distance =  $4px$  และ Size =  $4px$
- 9. คลิกปุม OK เพ ื่อตกลงใช Style ตามที่กําหนดคา
- 10. สังเกตว่าตอนนี้ส่วนที่เป็นจิ๊กซอว์ก็จพลอยขึ้นมาจากภาพและดูมีความหนาเล็กน้อย ึ้
- 11. คลิก Layer 9 หรือเลเยอรที่ใส Style เอาไวในขั้ นตอนที่ผานมาเพ อเลือกทํางาน ื่
- 12. คลิกขวาบนเลเยอร์และเลือกคำสั่ง Copy Layer Style เพื่อก็อปปี้ Style ที่สร้างไว้ไปใช้งาน ื่
- 13. <Ctrl+คลิก> เลือก 3 เลเยอรดานบน (Layer 8,7 และ 6) ใหทํางาน

poster @ 100% (Layer 1, CMYK/8)

14. คลิกขวาบนเลเยอร์ใดเลเยอร์หนึ่งที่เลือกไว้และเลือกคำสั่ง Paste Layer Style เพื่อใส่ Style ที่ก็อปปี้ไว้ลง ึ่ ี่ <u>ในเลเยอร์ที่เลือกทั้งหมด</u>

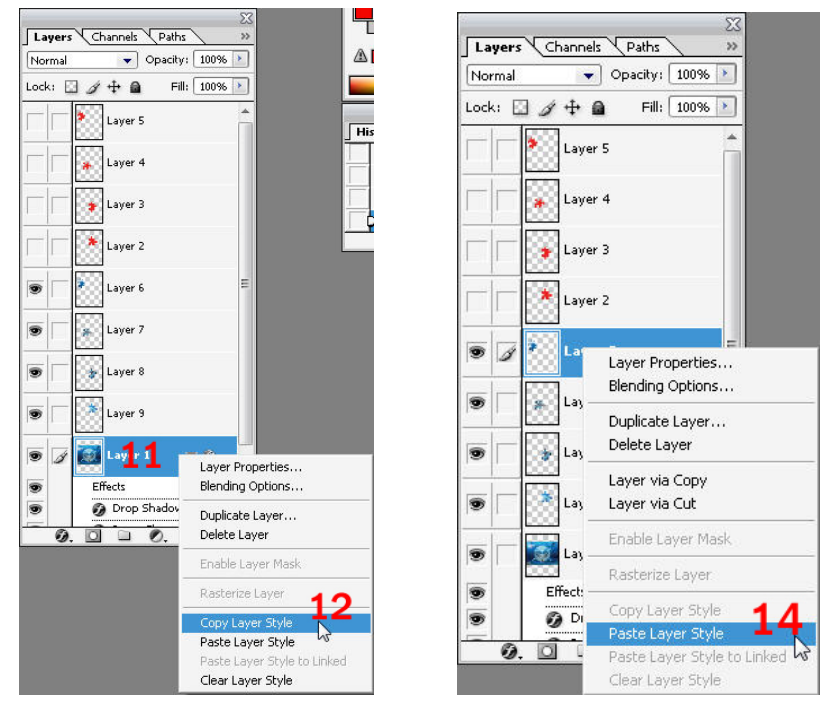

15. คลิกเลือกเอาสัญลักษณ์รูปดวงตาหน้าเลเยอร์รูปภาพออกไปเพื่อซ่อนภาพเอาไว้ 16. ตอนนี้เราจะได้ภาพจิ๊กซอว์ตามที่เราต้องการ ิ๊ ี่

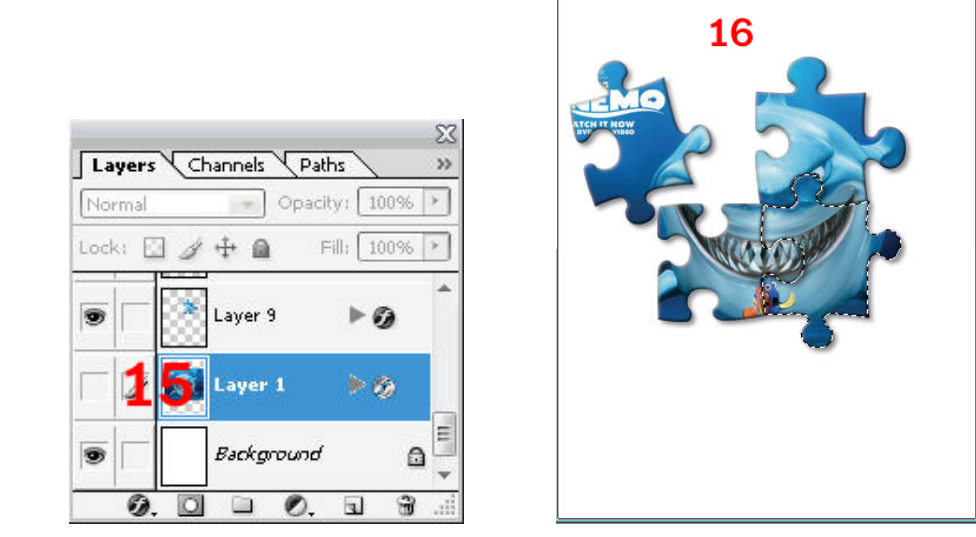

*โดยศูนยคอมพิวเตอร มหาวิทยาลัยศิลปากร* <sup>7</sup>

<u>STEP03 </u>ขั้นสุดท้ายเราจะตกแต่งภาพให้สมบรูณ์เพื่อใช้เป็นโปสเตอร์โฆษณา มีวิธีดังนี้

1. กดปุ่ม <Ctrl+A> หรือคลิกคำสั่ง Select>All เพื่อสร้าง Selection เลือกพื้นที่ทั้งหมด ื่ ื้

2. ยอขนาด Selection ลงโดยคลิกคําสั่ง Select>Transform Selection

3. แครกเมาส์ย่อขนาด Selection ลงเล็กน้อยจน ได้ขนาดที่ต้องการ แล้วคลิกปุ่ม OK

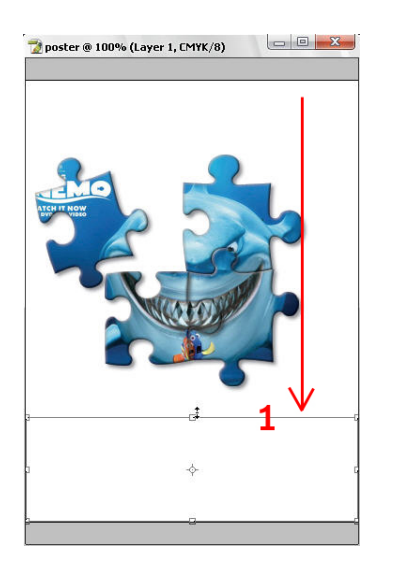

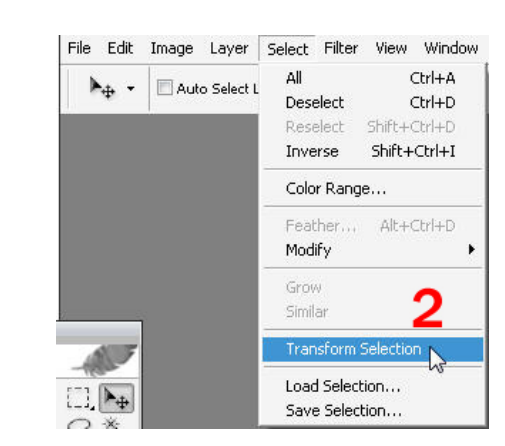

- 4. ในพาเลท Layer คลิกเลือกเลเยอร์ Background ให้ทำงาน
- 5. คลิกปุ่ม  $\Box$  (Create new layer) เพื่อสร้างเลเยอร์ใหม่ ื่
- 6. เทสีลงไปในภาพด้วยการคลิกเลือกสีจากช่อง Foreground Color แล้วกดปุ่ม <Alt+Delete> เพื่อเทสี ื่

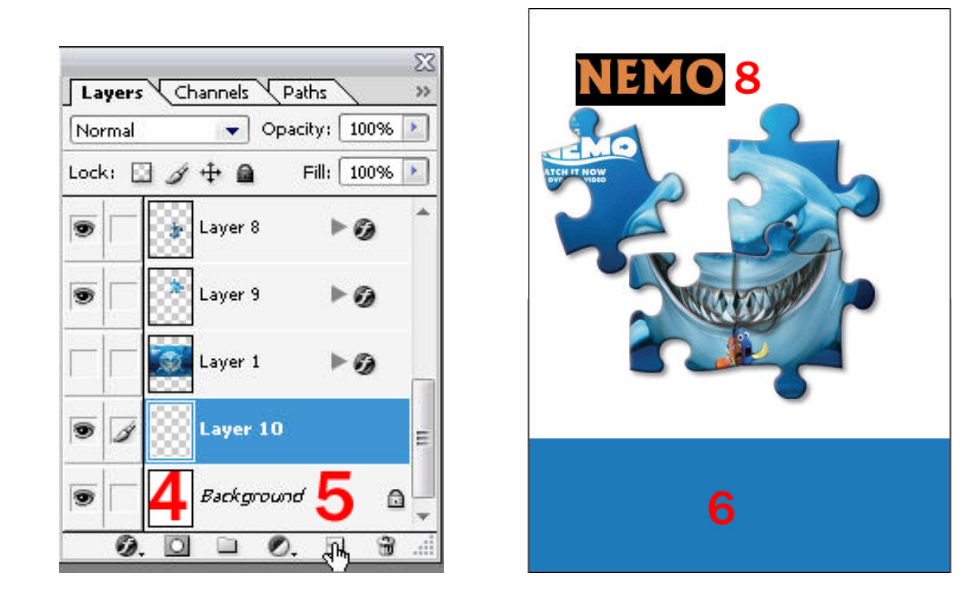

7. กดปุ่ม <Ctrl+D> เพื่อยกเลิกการใช้งาน Selection ื่

8. ใช้เครื่องมือ $\rm\; T$ . (Horizontal Type Tool) คลิกแล้วพิมพ์ตัวอักษรลงไป (อักษรอะไรก็ได้) ื่

9. กดปุ่ม <Ctrl+T> เพื่อเรียกคำสั่ง Free Transform สำหรับปรับรูปทรงของตัวอักษรขึ้นมา ื่ ึ้

10. แครกเมาส์ปรับรูปทรงของตัวอักษรให้มีลักษณะเอียงและใหญ่ขึ้นเมื่อได้รูปทรงที่ต้องการแล้วกดปุ่ม

<Enter>

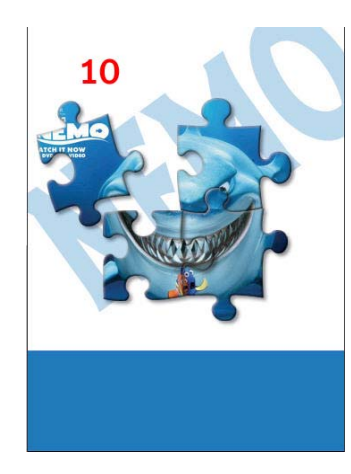

11. นำส่วนประกอบอื่นเข้ามาตกแต่งและเพิ่มข้อความลงไป ิ่

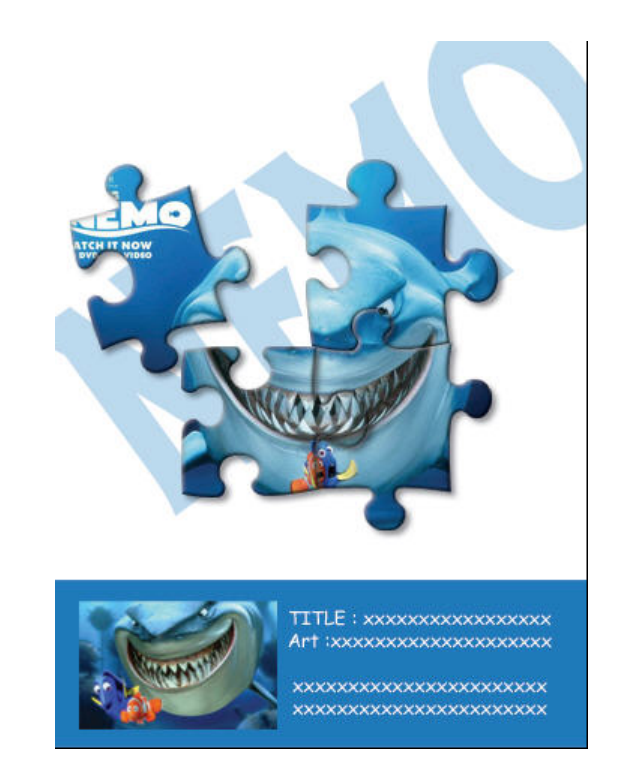